# Importing and exporting your Email or Personal Authentication certificate using Google Chrome

This document explains how you can use Google Chrome to import or export an existing CPAC/Email certificate.

Exporting your certificate from Google Chrome Import your certificate into Google Chrome

### **Exporting your Certificate from Google Chrome**

- 1. Open Google Chrome, then click the 'Menu icon' followed by 'Settings'.
- 2. Scroll down the settings page and click Show Advanced Settings:

сомодо

Creating Trust Online™

|                   | ← → C □ www.comodo.com                                                                            |                    |                             | 23             |
|-------------------|---------------------------------------------------------------------------------------------------|--------------------|-----------------------------|----------------|
| Free Anthenry I F | ree SSL   : Settings                                                                              | Sea                | New tab<br>New window       | Ctr            |
|                   |                                                                                                   |                    | New incognito window        | Ctrl+5 ft+l    |
| -> C []           | chrome://settings                                                                                 | 🔂 🗏 res   r        | Bookmarks                   |                |
| hrome             | Settings Search settings                                                                          | iness &            | Recent Tabs                 |                |
|                   | and access them from Google Chrome on any computer. You'll see be automatically signed in to your |                    | Edit                        | Cut Copy Paste |
| story             | favorite Google services. Learn more                                                              |                    | Zoom –                      | 100% + 53      |
| rtensions         | Sign in to Chrome                                                                                 |                    | Save page as                | Ctrie          |
| ettings           |                                                                                                   | Firs               | Find                        | CtrH           |
|                   | On startup                                                                                        | of 2               | Print                       | Ctri-          |
| dip               | Open the New Tab page                                                                             |                    | Tools                       |                |
|                   | Continue where I left off                                                                         | ngs you<br>complia | History                     | Orl-           |
|                   | Open a specific page or set of pages. Set pages                                                   | : of 2048          | Downloads                   | Ctrl           |
|                   | Appearance                                                                                        | ERTIFIC            | Sign in to Chron            |                |
|                   | Get themes Reset to default theme                                                                 |                    | Settings                    |                |
|                   | Show Home button                                                                                  |                    | About Google Chrome<br>Help |                |
|                   | Always show the bookmarks bar                                                                     |                    | New extension added (Pr     | ivDog)         |
|                   |                                                                                                   |                    | Exit                        | Ctrl+Shift-    |
|                   | Search                                                                                            |                    |                             |                |
|                   | Set which search engine is used when searching from the <u>omnibox</u> .                          |                    | -                           |                |
|                   | Google 💌 Manage search engines                                                                    |                    | We will be                  | at             |
|                   | Users                                                                                             |                    | MSPWorld                    | +              |
|                   | You are currently the only Google Chrome user.                                                    |                    | March 26-28, 2014           |                |
|                   | Add new user Delete this user Import bookmarks and settings                                       |                    | Orlando World               |                |
|                   | Default browser                                                                                   |                    | Marriott                    |                |
|                   |                                                                                                   |                    | Orlando, FL                 | EV SSL         |
|                   | Make Google Chrome my default browser                                                             |                    |                             | AUTE DATIC & C |
|                   | Google Chrome is not currently your default browser.                                              |                    |                             |                |

3. Scroll down again and click the 'Manage Certificates' button under HTTPS/SSL.

|                         |                                                                             |    | х |
|-------------------------|-----------------------------------------------------------------------------|----|---|
| C Free Antivirus   Free | SSL   Ir × Settings ×                                                       |    |   |
| ← → C □ ch              | rome:// <b>settings</b>                                                     | 52 | Ξ |
| Chrome                  | Search settings                                                             |    |   |
| History                 | Languages                                                                   |    |   |
| Extensions              | Change how Chrome handles and displays languages                            |    |   |
| Settings                | Language and input settings                                                 |    |   |
| Help                    | Offer to translate pages that aren't in a language I read. Manage languages |    |   |
|                         | Downloads                                                                   |    |   |
|                         | Download location: C:\Documents and Settings\John W Change                  |    |   |
|                         | Ask where to save each file before downloading                              |    |   |
|                         | HTTPS/SSL<br>Manage certificates<br>Check for server certificate revocation |    |   |
|                         | Google Cloud Print                                                          |    |   |
|                         | Set up or manage printers in Google Cloud Print, Learn more                 |    |   |
|                         | Manage Show notifications when new printers are detected on the network     |    |   |
|                         | System                                                                      |    |   |

- 4. In the Certificates interface, make sure the 'Personal' tab is selected.
- 5. Choose the certificate you wish to export from the list and click 'Export...' then 'Next':

сомодо

| ertificates                                |                 |                            |                                                        |                                                                                         |                                     |                  |
|--------------------------------------------|-----------------|----------------------------|--------------------------------------------------------|-----------------------------------------------------------------------------------------|-------------------------------------|------------------|
| Intended purpo                             | se: <all></all> |                            |                                                        |                                                                                         | •                                   |                  |
| Personal Ot                                | her People In   | termediate Certification A | uthorities Tru                                         | sted Root Certific                                                                      | ation 4                             |                  |
| Issued To                                  |                 | Issued By                  | Expiratio                                              | Friendly Name                                                                           |                                     |                  |
| Tally Walky                                | e Easthlaftron  | COMODO Client Auth         | 6/13/2017                                              | Mukoa Baakkato                                                                          | 10                                  |                  |
| Import<br>Certificate int<br>Secure Email, | Export          | Remove<br>s                |                                                        | A                                                                                       | dvanced                             | ×                |
| ,                                          | Certificate E   | xport wizard               |                                                        |                                                                                         |                                     |                  |
| Learn more ab                              |                 |                            | <b>Wizard</b><br>This wizard help<br>ists and certific | to the Cert                                                                             | cates, certifica                    | ite trust        |
|                                            | ¢               |                            | a confirmation of<br>used to protect                   | hich is issued by a<br>of your identity ar<br>data or to establ<br>certificate store is | nd contains info<br>ish secure netv | ormation<br>work |
|                                            |                 |                            | Γο continue, di                                        | ck Next.                                                                                |                                     |                  |
|                                            |                 |                            | (                                                      | < Back                                                                                  | Next >                              | Cancel           |

СОМОДО

| Certi | ificate Export Wizard                                                                                                    |
|-------|----------------------------------------------------------------------------------------------------|
|       | Export Private Key<br>You can choose to export the private key with the certificate.                                                       |
|       | Private keys are password protected. If you want to export the private key with the certificate, you must type a password on a later page. |
|       | Do you want to export the private key with the certificate?                                                                                |
|       | Yes, export the private key                                                                                                    |
|       | No, do not export the private key                                                                                                    |
|       |                                                                                                    |
|       |                                                                                                    |
|       |                                                                                                    |
|       |                                                                                                    |
|       |                                                                                                    |
|       |                                                                                                    |
| L     | earn more about <u>exporting private keys</u>                                                                                              |
|       |                                                                                                    |
|       | < Back Next > Cancel                                                                                                    |

- You must export the private key if you wish to use the certificate for digitally signing mail/documents and/or for authenticating yourself to websites. So if you intend to import your certificate into another browser/email client or mobile device, then we advise you choose, 'Yes, export the private key'.
- If you only need to export the certificate for the (more limited) purposes of sharing or archiving your public key, then select '<u>No, do not export the private key</u>'.

#### Option 1 (export with private key)

6. Select 'Yes, export the private key' and click 'Next'

Creating Trust Online™

СОМОДО

| Certificate Export Wizard                                                        |
|----------------------------------------------------------------------------------|
| Export File Format<br>Certificates can be exported in a variety of file formats. |
| Select the format you want to use:                                               |
| OER encoded binary X.509 (.CER)                                                  |
| Base-64 encoded X.509 (.CER)                                                     |
| Cryptographic Message Syntax Standard - PKCS #7 Certificates (.P7B)              |
| Include all certificates in the certification path if possible                   |
| Personal Information Exchange - PKCS #12 (.PFX)                                  |
| Include all certificates in the certification path if possible                   |
| Delete the private key if the export is successful                               |
| Export all extended properties                                                   |
| Microsoft Serialized Certificate Store (.SST)                                    |
| Learn more about <u>certificate file formats</u>                                 |
| < Back Next > Cancel                                                             |

- 7. Select 'Personal Information Exchange' and make sure 'Include all certificates in the certification path if possible' is selected and click **Next**.
- 8. Next, create a password to protect the PKCS12. This will be required when you later import the certificate into another browser/mail client or device.

сомодо

| Certificate Export Wizard                                                   |
|-----------------------------------------------------------------------------|
| Password                                                                    |
| To maintain security, you must protect the private key by using a password. |
| Type and confirm a password.                                                |
| Password:                                                                   |
|                                                                             |
| Type and confirm password (mandatory):                                      |
| ••••••                                                                      |
|                                                                             |
|                                                                             |
|                                                                             |
|                                                                             |
|                                                                             |
|                                                                             |
|                                                                             |
|                                                                             |
|                                                                             |
| < Back Next > Cancel                                                        |

9. Your certificate will be exported to a PKCS12 file. Click **'Browse'** and navigate to the location where the certificate should be saved and click **'Next'**.

сомодо

| Certificate Export Wizard                                         | ×      |
|-------------------------------------------------------------------|--------|
| File to Export<br>Specify the name of the file you want to export |        |
| File name:                                                        |        |
| E:\certs\john_certificate.pfx                                     | Browse |
|                                                                   |        |
|                                                                   |        |
|                                                                   |        |
|                                                                   |        |
|                                                                   |        |
|                                                                   |        |
|                                                                   |        |
|                                                                   |        |
|                                                                   |        |
|                                                                   |        |
| < Back Next >                                                     | Cancel |
|                                                                   |        |

10.Click 'Finish'.

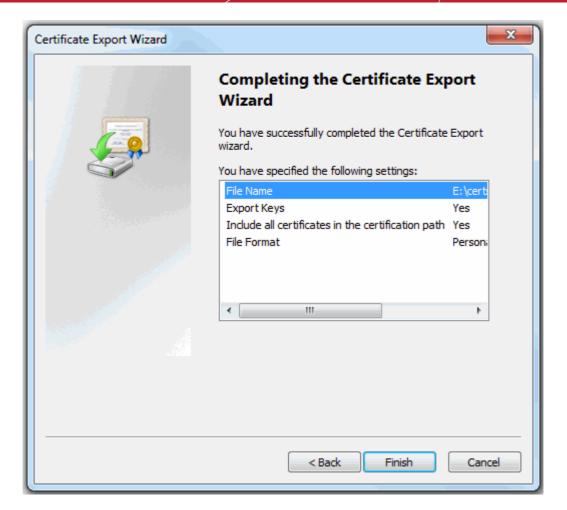

11. Click **'OK'** to finalize and that's it! You have successfully exported your Comodo Personal Authentication certificate.

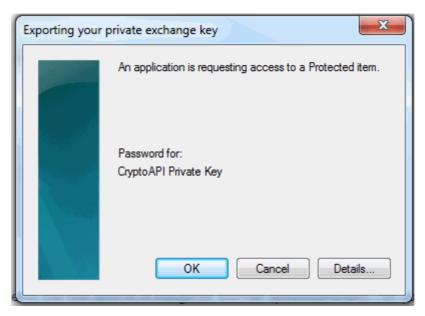

#### Option 2 (export without private key)

6. Select 'No, do not export the private key' and click 'Next'

| Certificate Export Wizard                                                        | x    |
|----------------------------------------------------------------------------------|------|
| Export File Format<br>Certificates can be exported in a variety of file formats. |      |
| Select the format you want to use:                                               |      |
| DER encoded binary X.509 (.CER)                                                  |      |
| Base-64 encoded X.509 (.CER)                                                     |      |
| Oryptographic Message Syntax Standard - PKCS #7 Certificates (.P7B)              |      |
| Include all certificates in the certification path if possible                   |      |
| Personal Information Exchange - PKCS #12 (.PFX)                                  |      |
| Include all certificates in the certification path if possible                   |      |
| Delete the private key if the export is successful                               |      |
| Export all extended properties                                                   |      |
| Microsoft Serialized Certificate Store (.SST)                                    |      |
| Learn more about <u>certificate file formats</u>                                 |      |
| < Back Next > Cance                                                              | el 📄 |

7. Select 'Cryptographic Message Syntax Standard' and make sure 'Include all certificates in the certification path if possible' is selected. Click **'Next'** to proceed.

сомодо

| Certificate Export Wizard                                      |               | X      |
|----------------------------------------------------------------|---------------|--------|
| File to Export<br>Specify the name of the file you want to exp | ort           |        |
| File name:                                                     |               |        |
| E:\certs\john_certs.p7b                                        |               | Browse |
|                                                                |               |        |
|                                                                |               |        |
|                                                                |               |        |
|                                                                |               |        |
|                                                                |               |        |
|                                                                |               |        |
|                                                                |               |        |
|                                                                |               |        |
|                                                                |               |        |
|                                                                |               |        |
| [                                                              | < Back Next > | Cancel |

8. Click 'Browse' and navigate to the location where the certificate should be saved and click 'Next'.

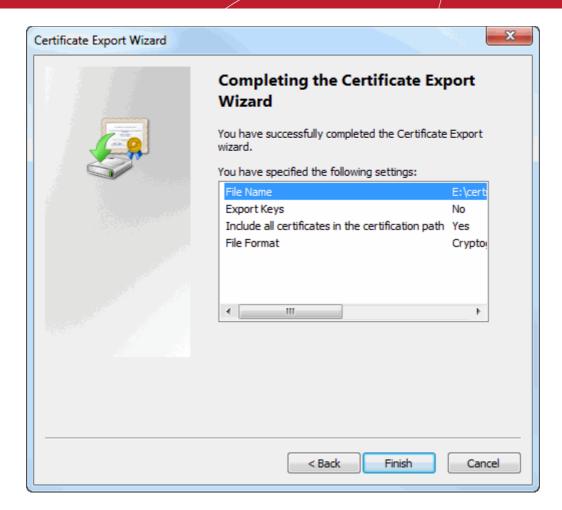

9. Click 'Finish'.

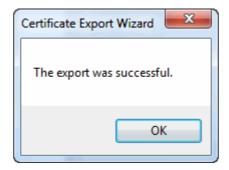

That's it. You have successfully exported your Comodo Personal Authentication certificate from Google Chrome.

### Importing your Certificate into Google Chrome:

- 1. Open Google Chrome, then click 'Menu icon' > 'Settings'.
- 2. Scroll down and click the Show Advanced Settings link.

сомодо

Creating Trust Online<sup>™</sup>

|                     | C Free Antivirus   Free SSL   Ir ×                                                                                             |                     |                                                              |                             |
|---------------------|----------------------------------------------------------------------------------------------------|---------------------|--------------------------------------------------------------|-----------------------------|
|                     | ← → C 🗋 www.comodo.com                                                                                                    |                     |                                                              | \$                          |
|                     | ee 55L   1 Settings                                                                                                    | - ■ ×<br>Sea<br>tes | New incognito window                                         | Ctrl<br>Ctrl+<br>Ctrl+Slft+ |
| hrome               | Settings                                                                                                    | Search settings     | Recent Tabs                                                  |                             |
| story               | and access them from Google Chrome on any computer. You'll see be automatically<br>favorite Google services. <u>Learn more</u> | signed in to your   | Edit C<br>Zoom - 1                                           | ut Copy Paste               |
| tensions<br>ittings | Sign in to Chrome                                                                                                    | -irs                |                                                              | Ctrl                        |
|                     | On startup                                                                                                    | of 2                |                                                              | Ctrl<br>Ctrl                |
| lp                  | Open the New Tab page     Continue where I left off                                                                            | 1gs you             | Tools                                                        |                             |
|                     | <ul> <li>Open a specific page or set of pages. Set pages</li> </ul>                                                            | :omplia<br>t of 204 |                                                              | Ctrl                        |
|                     | Appearance           Get themes         Reset to default theme           Show Home button         Show Home button             | In 141              | Settings<br>About Google Chrome<br>Help                      | 9                           |
|                     | Always show the bookmarks bar                                                                                                  | *                   | New extension added (Priv<br>Exit                            | (Dog)<br>Ctrl+Shift         |
|                     | Search<br>Set which search engine is used when searching from the <u>ornnbox</u> .<br>Google  Manage search engines            |                     | We will be                                                   | at                          |
|                     | Users You are currently the only Google Chrome user. Add new user Delete this user Import bookmarks and settings               |                     | MSPWorld<br>March 26-28, 2014<br>Orlando World C<br>Marriott |                             |
|                     | Default browser<br>Make Google Chrome my default browser                                                                       |                     | Orlando, FL                                                  | COM C                       |
|                     | Google Chrome is not currently your default browser.                                                                           |                     |                                                              |                             |
|                     | Show advanced settings                                                                                                    |                     |                                                              |                             |

3. Scroll down again and click the Manage Certificates button under HTTPS/SSL.

## СОМОДО

Creating Trust Online<sup>™</sup>

| C Free Antivirus   Fr | ree SSL   Ir × Settings ×                                                                                                    |    | X |
|-----------------------|----------------------------------------------------------------------------------------------------|----|---|
| < → C □               | chrome://settings                                                                                                    | 53 | Ξ |
|                       |                                                                                                    |    |   |
|                       | Google Cloud Print Set up or manage printers in Google Cloud Print. <u>Learn more</u> Manage Show notifications when new printers are detected on the network |    |   |
|                       | System                                                                                                    |    |   |

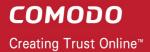

4. In the Certificates interface, make sure the 'Personal' tab is selected, click 'Import' and then click 'Next'.

| tended pu | Irpose:          | <all></all>                |                                                  | -                                                                                                    |                                           |
|-----------|------------------|----------------------------|--------------------------------------------------|----------------------------------------------------------------------------------------------------|-------------------------------------------|
| Personal  | Other People     | Intermediate Certification | on Authorities Tru                               | sted Root Certification                                                                                                    |                                           |
| Issued    | То               | Issued By                  | Expiratio                                        | Friendly Name                                                                                                    |                                           |
| Import    | Expo             |                            |                                                  | Advanced                                                                                                    |                                           |
| Jeruncau  | C                | ertificate Import Wizard   |                                                  |                                                                                                    | ×                                         |
| earn more | about <u>cer</u> |                            | Welco<br>Wiza                                    | ome to the Certific<br>rd                                                                                                    | ate Import                                |
|           |                  |                            | This wiza<br>lists, and<br>certificat            | rd helps you copy certificate<br>  certificate revocation lists fi<br>e store.                                                                                           | s, certificate trust<br>om your disk to a |
|           |                  |                            | a confirm<br>used to p<br>connecti<br>certificat | ate, which is issued by a cer<br>bation of your identity and co<br>protect data or to establish s<br>ons. A certificate store is the<br>es are kept.<br>nue, click Next. | ntains information<br>ecure network       |
|           |                  |                            |                                                  |                                                                                                    |                                           |
|           |                  |                            |                                                  |                                                                                                    |                                           |

5. Click **'Browse'** in the next step and navigate to the location of your PKCS12 certificate file.

| Certificate Import Wizard                                                                |  |  |
|------------------------------------------------------------------------------------------|--|--|
| File to Import                                                                           |  |  |
| Specify the file you want to import.                                                     |  |  |
|                                                                                          |  |  |
| File name:                                                                               |  |  |
| Browse                                                                                   |  |  |
| Note: More than one certificate can be stored in a single file in the following formats: |  |  |
| Personal Information Exchange-PKCS #12 (.PFX,.P12)                                       |  |  |
| Cryptographic Message Syntax Standard- PKCS #7 Certificates (.P7B)                       |  |  |
| Microsoft Serialized Certificate Store (.SST)                                            |  |  |
|                                                                                          |  |  |
|                                                                                          |  |  |
|                                                                                          |  |  |
|                                                                                          |  |  |
| Learn more about <u>certificate file formats</u>                                         |  |  |
|                                                                                          |  |  |
|                                                                                          |  |  |
| < Back Next > Cancel                                                                     |  |  |

6. Locate your certificate file (.p12) and click 'Open':

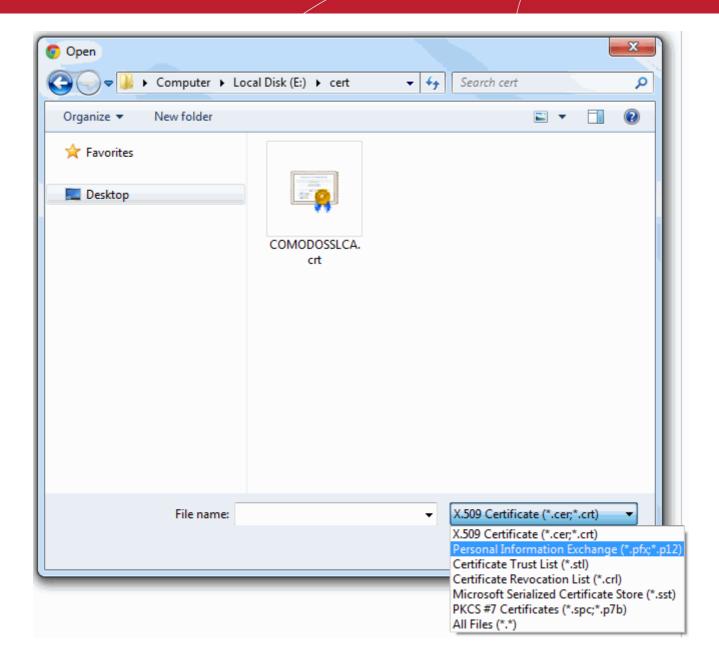

7. To complete the installation process, you are required to enter the PIN (password) you set up for the certificate during the enrollment process. If you have forgotten your password, contact your system administrator who will be able to reset it for you.

Creating Trust Online™

СОМОДО

| Certificate Import Wizard                                                                                                    |  |  |
|----------------------------------------------------------------------------------------------------|--|--|
| Password                                                                                                    |  |  |
| To maintain security, the private key was protected with a password.                                                                                                    |  |  |
| Type the password for the private key.                                                                                                    |  |  |
| Password:                                                                                                    |  |  |
| ••••••                                                                                                    |  |  |
| <ul> <li>Enable strong private key protection. You will be prompted every time the private key is used by an application if you enable this option.</li> <li>Mark this key as exportable. This will allow you to back up or transport your</li> </ul> |  |  |
| keys at a later time.                                                                                                    |  |  |
| ☑ Include all extended properties.                                                                                                    |  |  |
| Learn more about <u>protecting private keys</u>                                                                                                    |  |  |
| < Back Next > Cancel                                                                                                    |  |  |

8. Next you will be prompted to choose which certificate store for your certificate. Unless your administrator has specified otherwise, you should leave this at the default **Place all certificates in the following store** option.

| Certificate Import Wizard                                                                                |
|----------------------------------------------------------------------------------------------------|
| Certificate Store                                                                                        |
| Certificate stores are system areas where certificates are kept.                                         |
| Windows can automatically select a certificate store, or you can specify a location for the certificate. |
| $\bigcirc$ Automatically select the certificate store based on the type of certificate                   |
| Place all certificates in the following store                                                            |
| Certificate store:                                                                                       |
| Personal Browse                                                                                          |
|                                                                                                    |
|                                                                                                    |
|                                                                                                    |
|                                                                                                    |
| Learn more about <u>certificate stores</u>                                                               |
|                                                                                                    |
|                                                                                                    |
| < Back Next > Cancel                                                                                     |

9. Click 'Next' to proceed to the review and confirm stage:

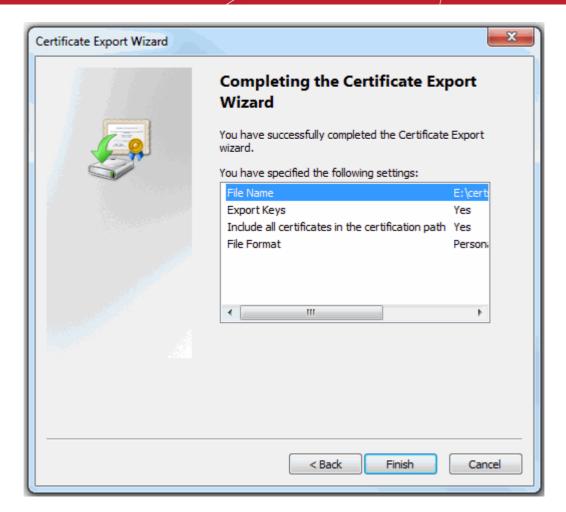

10.Click Finish to complete the process. The certificate will be imported.

11. Select the security level for storing the Private Key in your system and click **OK**.

| Importing a new private exchange key |                                                 |  |
|--------------------------------------|-------------------------------------------------|--|
|                                      | An application is creating a Protected item.    |  |
|                                      | CryptoAPI Private Key                           |  |
|                                      | Security level set to Medium Set Security Level |  |
|                                      | OK Cancel Details                               |  |

That's it. You have successfully imported your Comodo Personal Authentication certificate into Google Chrome.

# **About Comodo**

The Comodo organization is a global innovator and developer of cyber security solutions, founded on the belief that every single digital transaction deserves and requires a unique layer of trust and security. Building on its deep history in SSL certificates, antivirus and endpoint security leadership, and true containment technology, individuals and enterprises rely on Comodo's proven solutions to authenticate, validate and secure their most critical information.

With data protection covering endpoint, network and mobile security, plus identity and access management, Comodo's proprietary technologies help solve the malware and cyber-attack challenges of today. Securing online transactions for thousands of businesses, and with more than 85 million desktop security software installations, Comodo is Creating Trust Online®. With United States headquarters in Clifton, New Jersey, the Comodo organization has offices in China, India, the Philippines, Romania, Turkey, Ukraine and the United Kingdom.

| Comodo Security Solutions, Inc. | Comodo CA Limited                         |
|---------------------------------|-------------------------------------------|
| 1255 Broad Street               | 3rd floor, Office Village Exchange Quay   |
| Clifton, New Jersey 07013       | Trafford Road, Salford, Manchester M5 3EQ |
| United States                   | United Kingdom                            |
| Tel : +1.888.266.6361           | Tel:+44 (0) 161 874 7070                  |
| Tel : +1.703.581.9361           | Fax : +44 (0) 161 877 1767                |
| Email: sales@Comodo.com         |                                           |

For additional information on Comodo - visit https://www.comodo.com